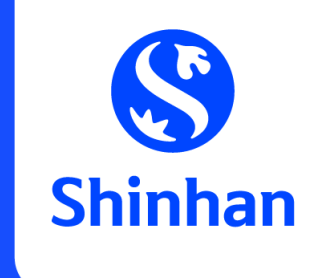

# **APPLY FOR DIGITAL CARD FUNCTION VIA SHINHAN SOL VIET NAM**

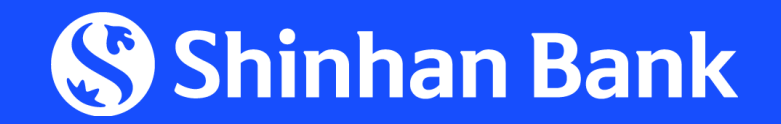

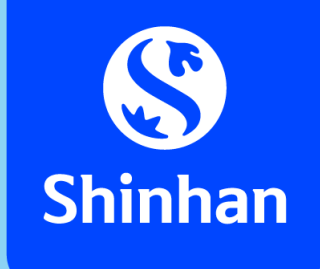

## **CONTENT**

1. General introduction

2. Steps to apply for Digital Card Function via Shinhan SOL Vietnam App ("SOL app")

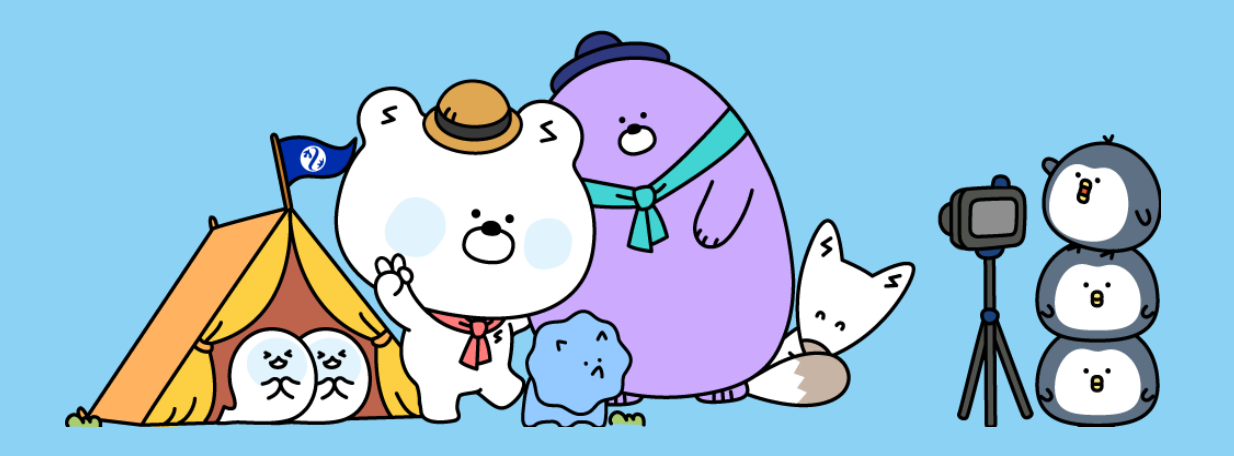

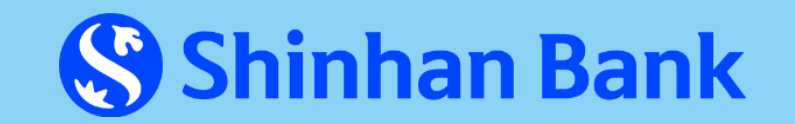

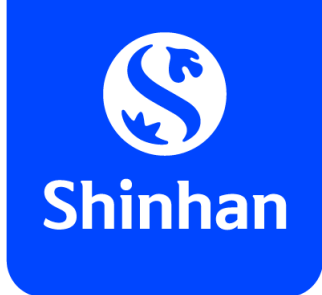

# **GENERAL INTRODUCTION**

### **Digital Card Function Description**

- Digital card function is provided by SHBVN via SOL Vietnam Mobile App, applied for both Debit & Credit Card (Visa/ MasterCard);
- After enabling this function, customer could view the card information (card number, expiry date, CVC) and use this card information for *online transaction*  or add into SamsungPay.

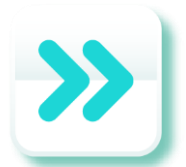

#### **Applied product**

- VISA Cash-back Classic Credit Card
- VISA Cash-back Gold Credit Card
- VISA Cash-back Platinum Credit Card
- VISA Travel Platinum Credit Card
- PWM VISA Platinum Credit Card
- VISA Hi-Point Classic Credit Card
- VISA Hi-Point Gold Credit Card
- VISA Hi-Point Platinum Credit Card

- Lotte Mart Credit Card
- Korean Air Shinhan Consumer Credit Card
- Shinhan Visa Signature Consumer Credit Card

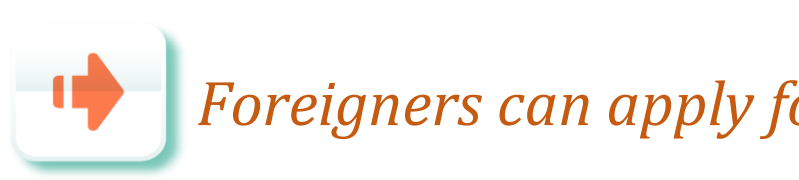

#### **Credit Card**

- VISA Classic Debit Card
- PWM VISA Debit Card
- Shinhan My SOL Debit Card
- Shinhan Be-SAFE Debit Card

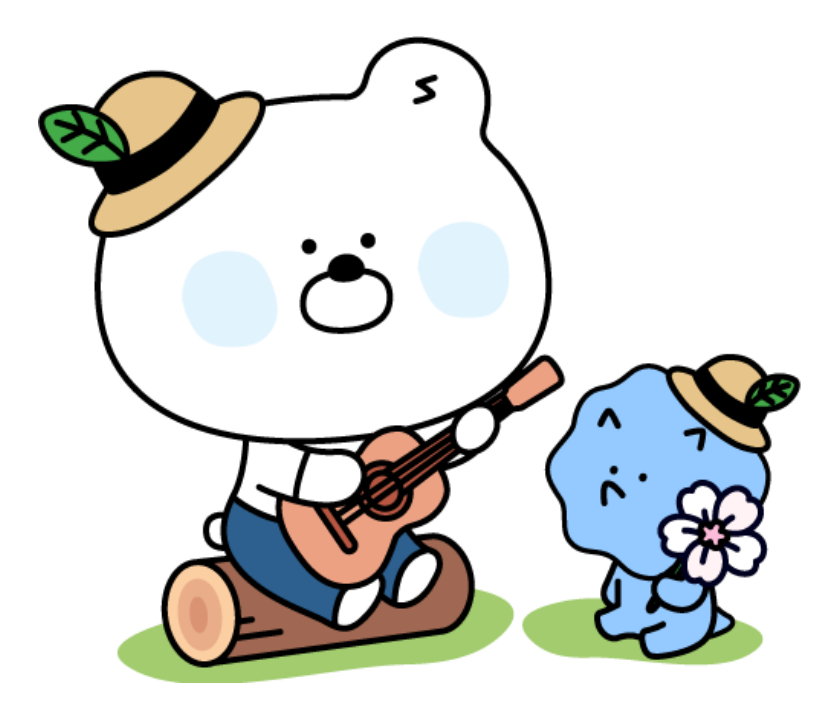

#### **Debit Card**

*Foreigners can apply for Digital card function on Debit card products only*.

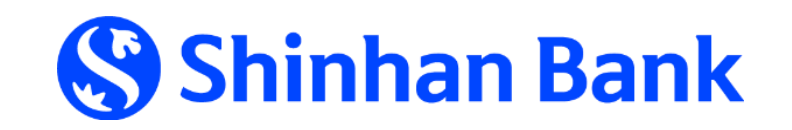

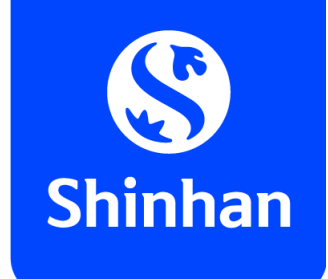

# **STEPS TO APPLY FOR DIGITAL CARD FUNCTION VIA SOL APP**

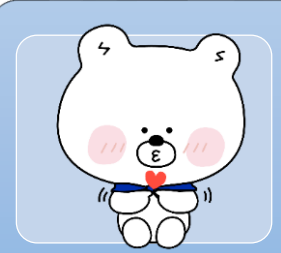

#### **1. Choose function "Apply for Digital Card" on SOL app**

- Log in SOL app;

- Choose function "Apply for Digital Card".

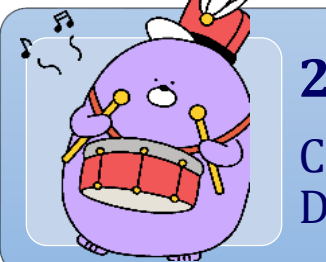

#### **2. Customer's commitment**

Customer agree with "Agreement on using Digital Card Function"

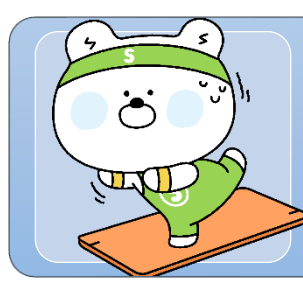

#### **3. Set up**

- Daily using limit; - PIN for Digital card function**.**

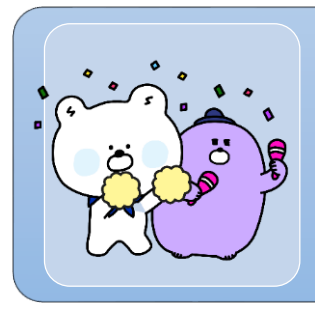

#### **4. Request confirmation**

- **-** Re-check customer & card information;
- Request OTP to confirm request.

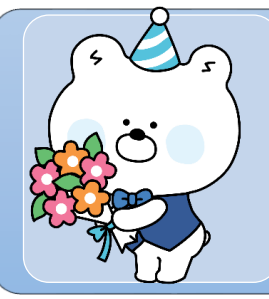

#### **5. Activate Digital card function**

Activate Digital card function already created.

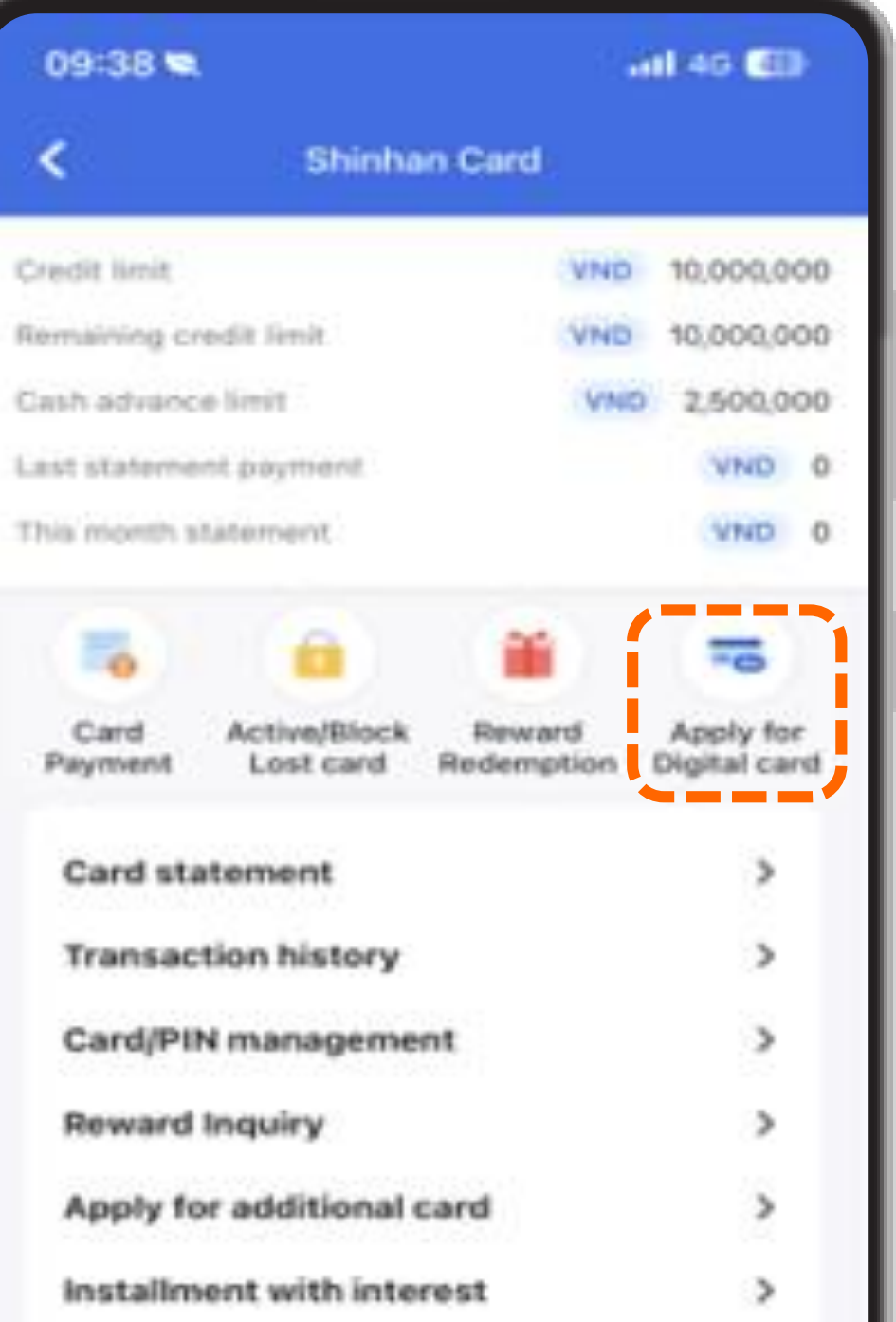

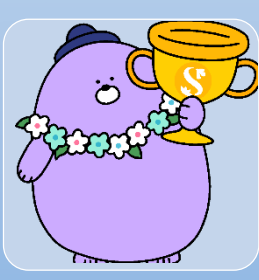

#### **6. Get card information**

- **-** See card information on SOL app;
- Using card for online transaction.

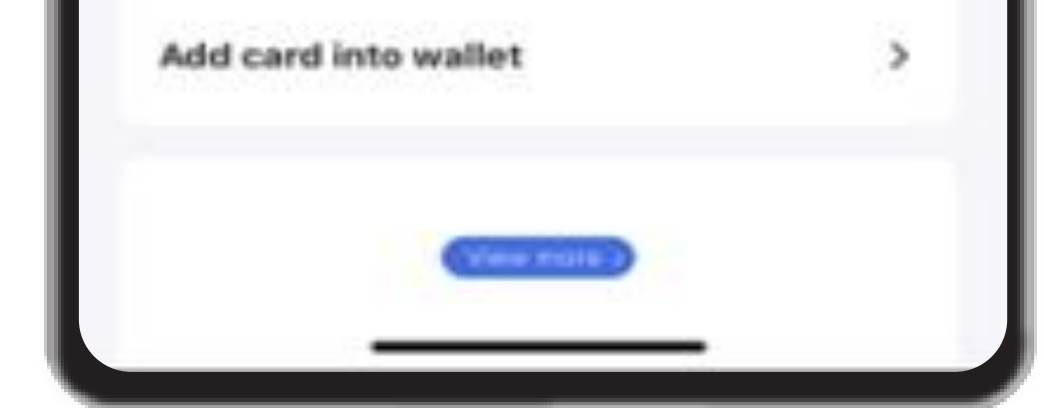

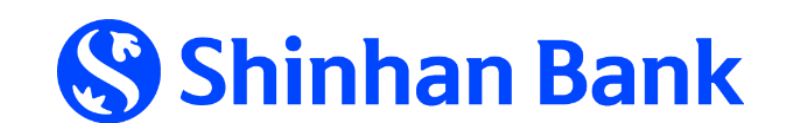

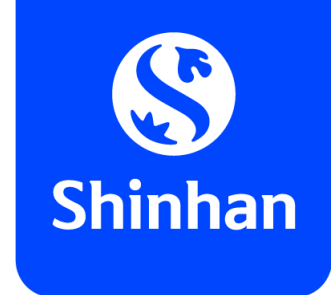

### **APPLY FOR DIGITAL CARD FUNCTION VIA SOL**

### **Step 1: Choose function "Apply for Digital Card" after log in SOL**

- Choose **Log in** and log in SOL with registered Internet Banking information (user name & passcode) at Shinhan Bank; - Choose **Card**  $\rightarrow$  **Apply for Digital card** to start process.

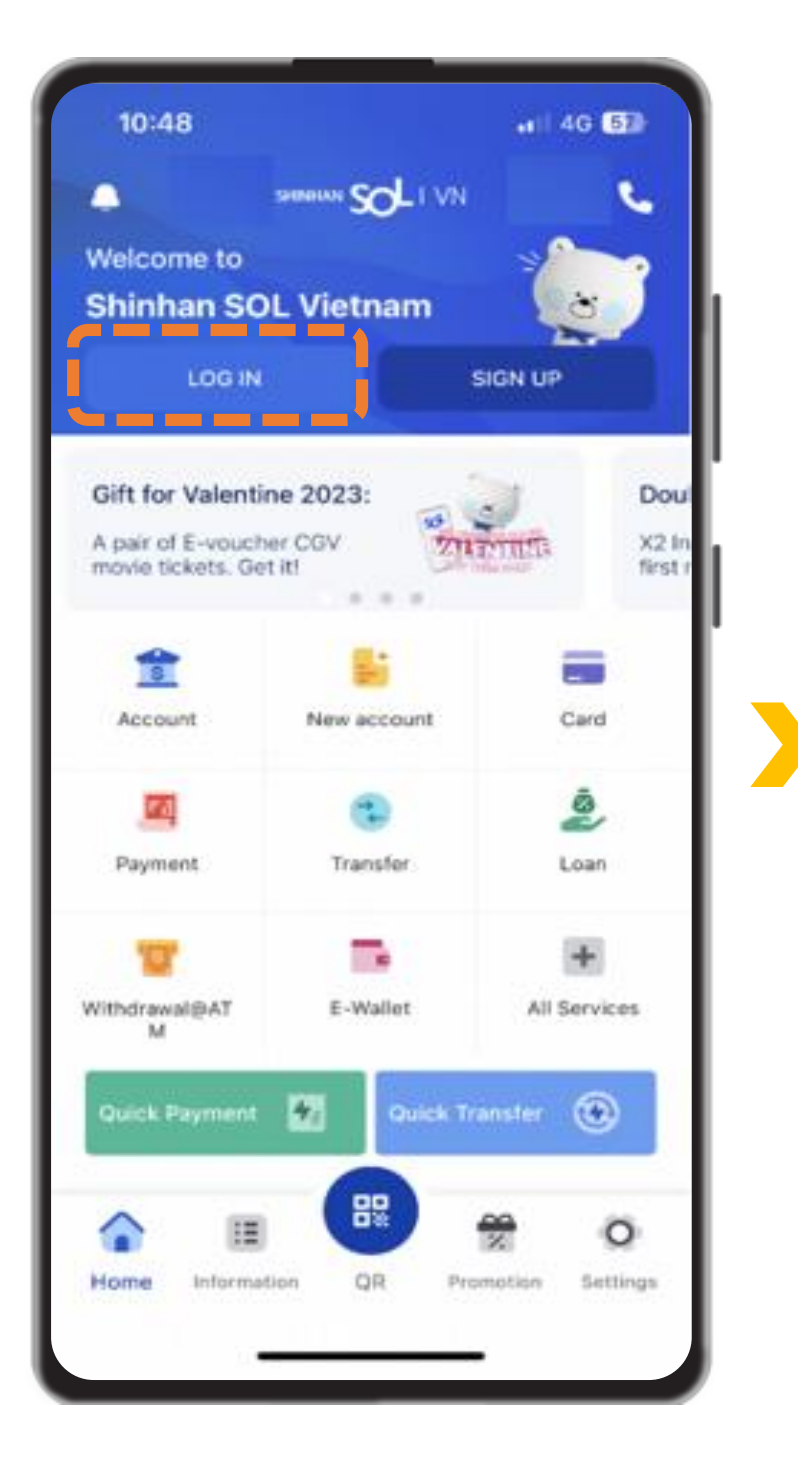

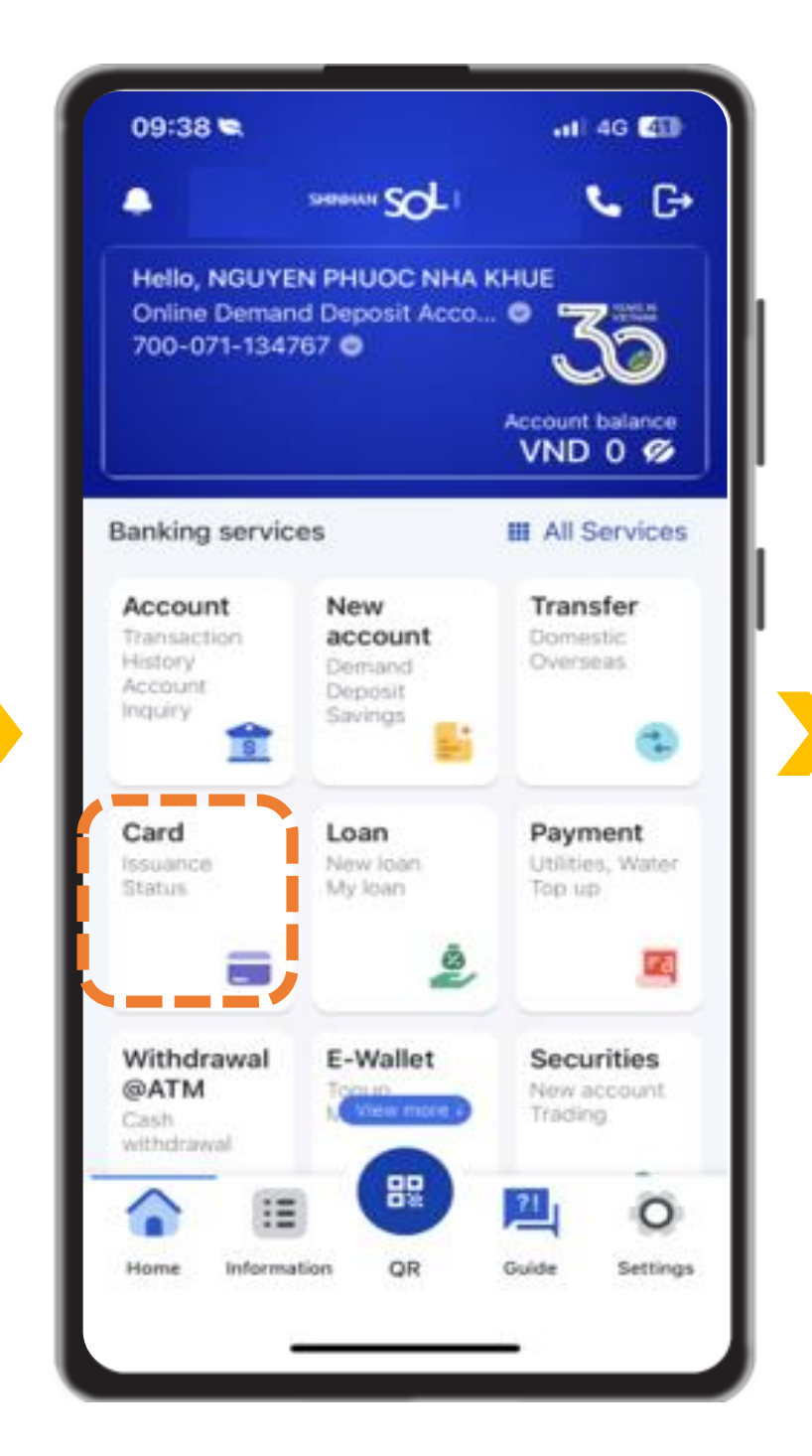

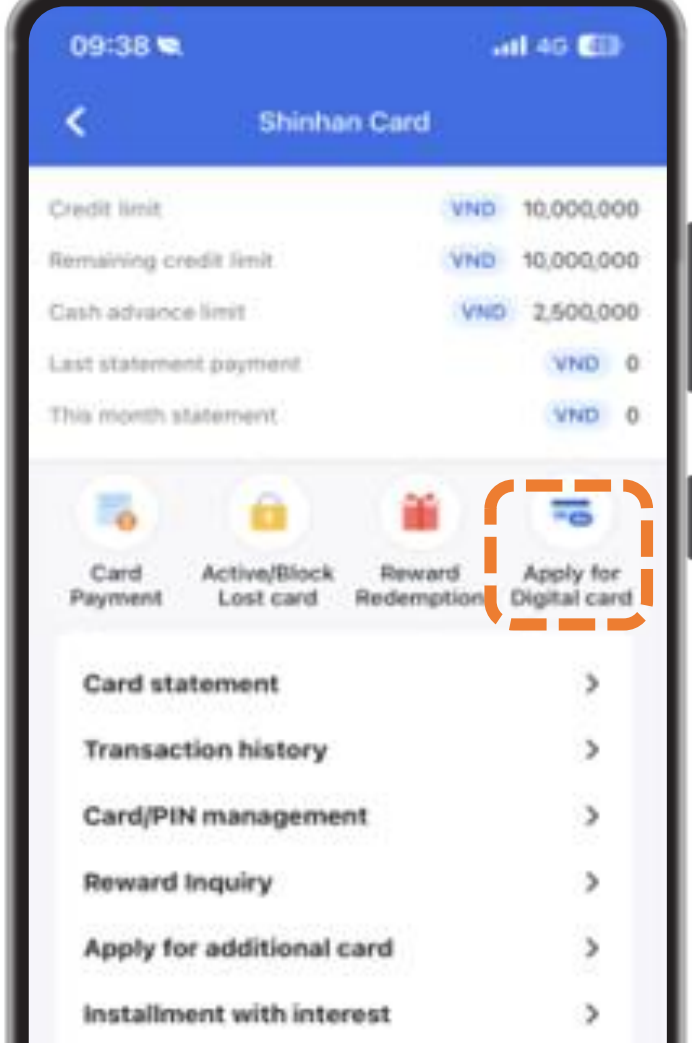

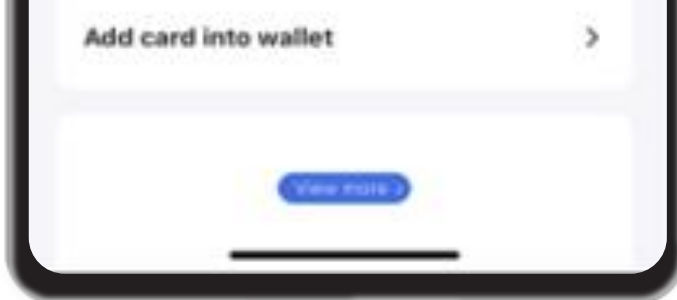

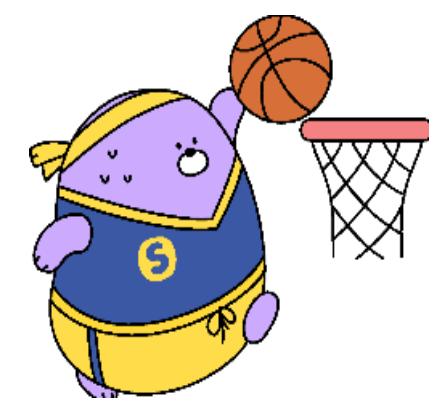

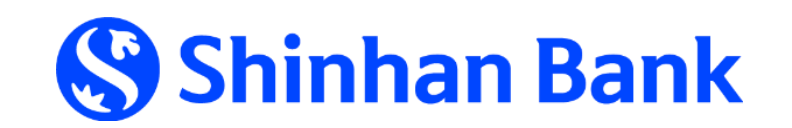

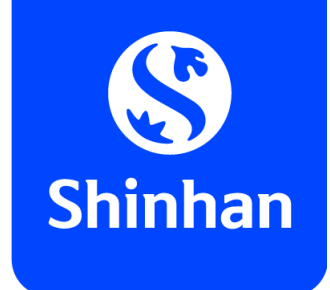

### **APPLY FOR DIGITAL CARD FUNCTION VIA SOL Step 2: Customer's commitment**

- Choose card you wish to register Digital card function  $\rightarrow$  click "Apply for **Digital card"** below chosen card;
- Please tick  $\boxtimes$  to agree with "Agreement on using Digital card function", then click **"Next"** to continue

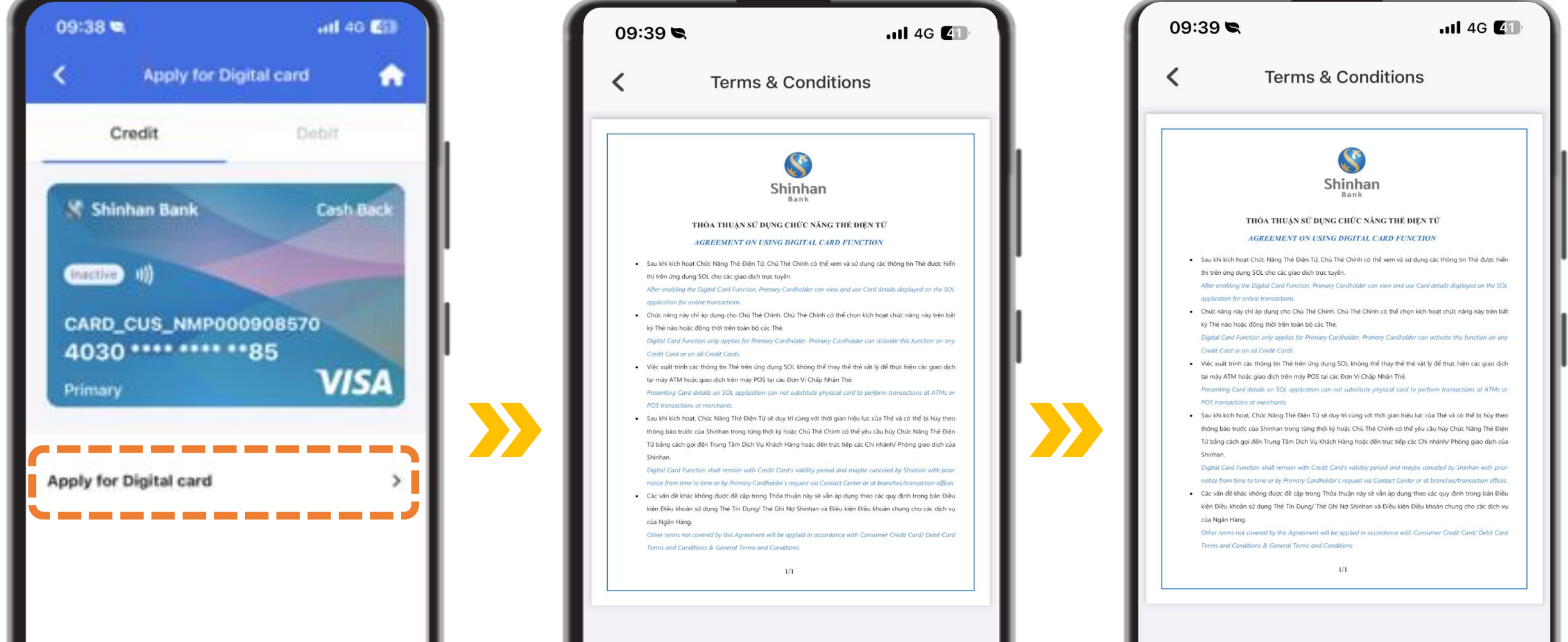

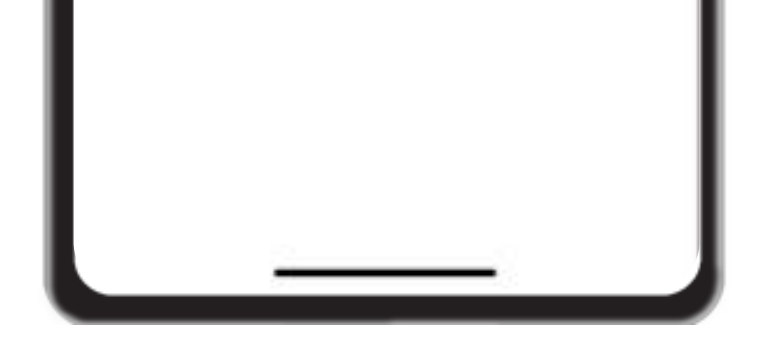

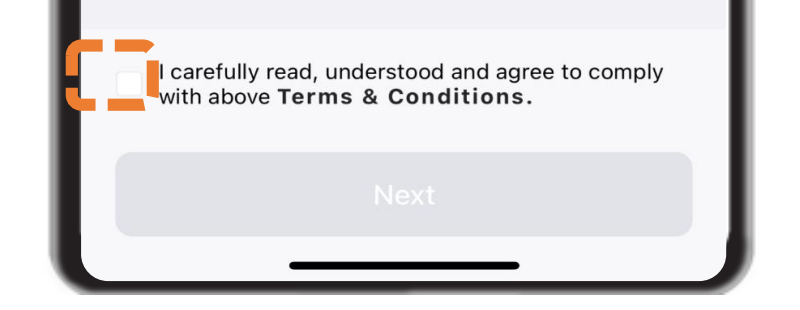

.

ш

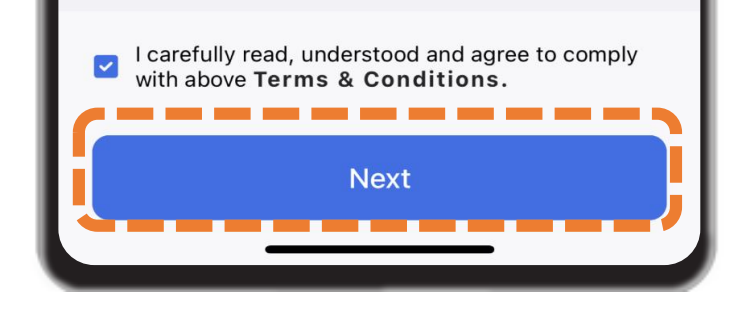

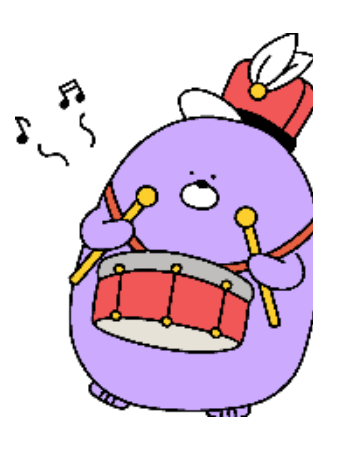

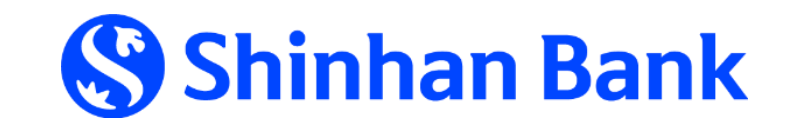

- Input your **"Daily using limit"**: total amount can be used on your card in a day;
- Set up PIN for your Digital card function by **input** & **re-input** PIN number for verification.

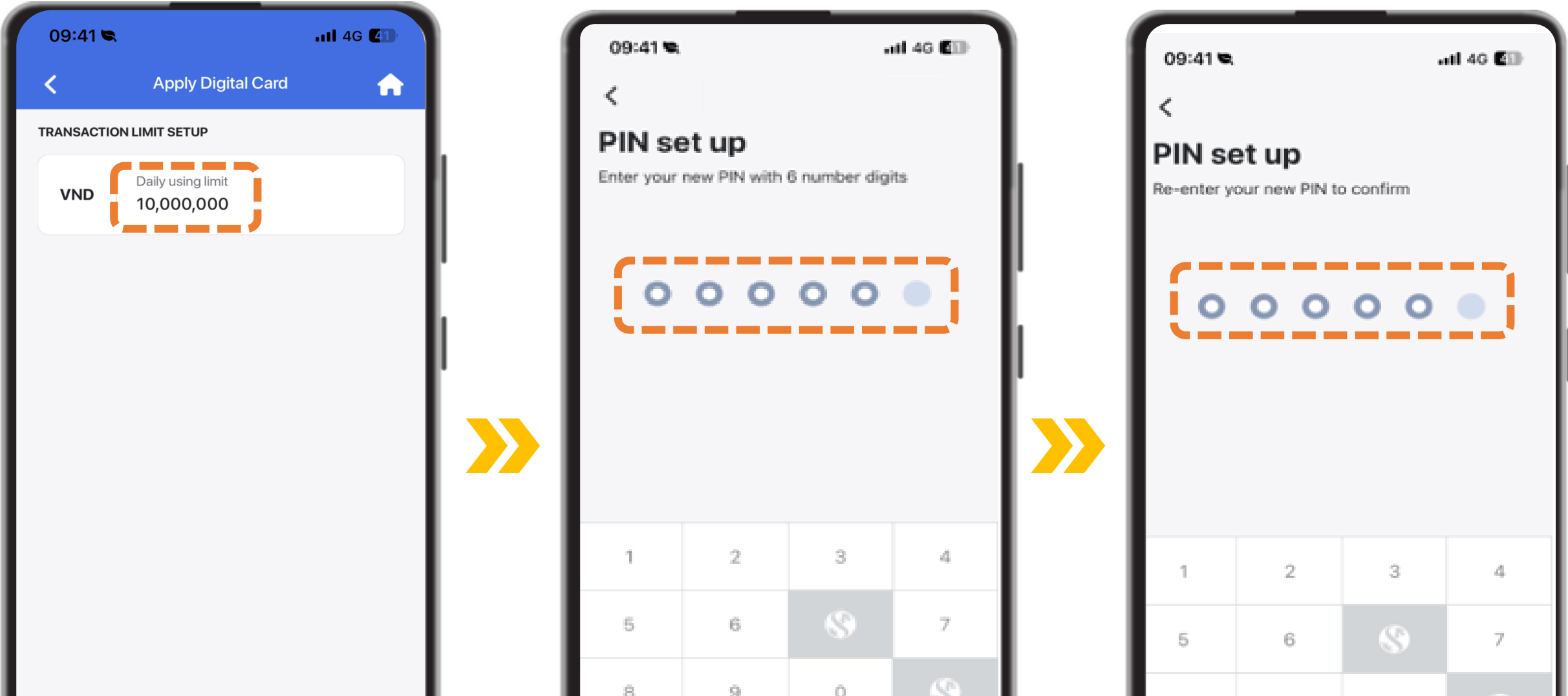

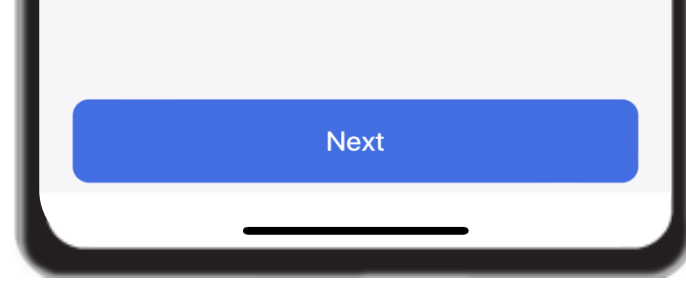

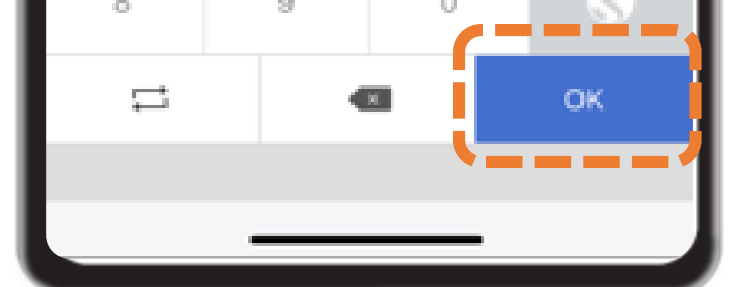

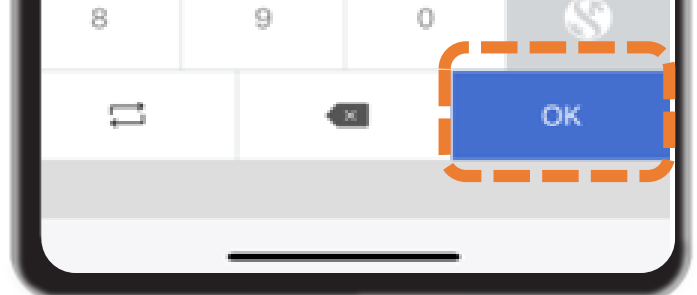

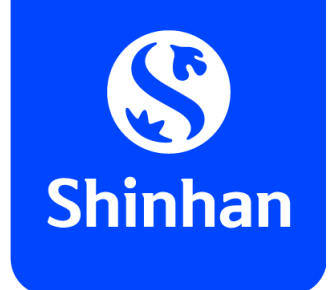

## **APPLY FOR DIGITAL CARD FUNCTION VIA SOL Step 3: Set up Daily using limit & PIN**

Kindly note your Digital card's PIN for usage!

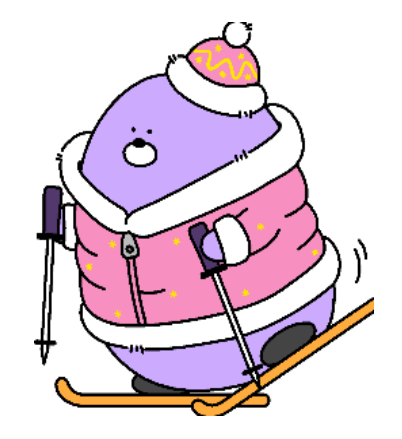

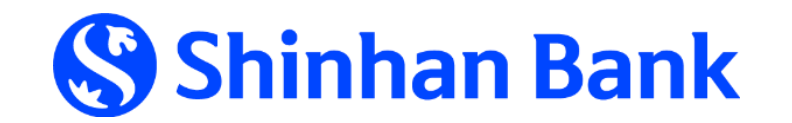

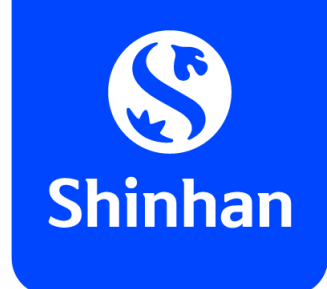

 $.114G$   $C1$ 

## **APPLY FOR DIGITAL CARD FUNCTION VIA SOL Step 4: Request confirmation**

- Review and click "**Confirm**" if all information is correct;
- Click **"Request authentication code"** to request for OTP passcode;
- Input received OTP passcode, then your Digital card function issued completely.

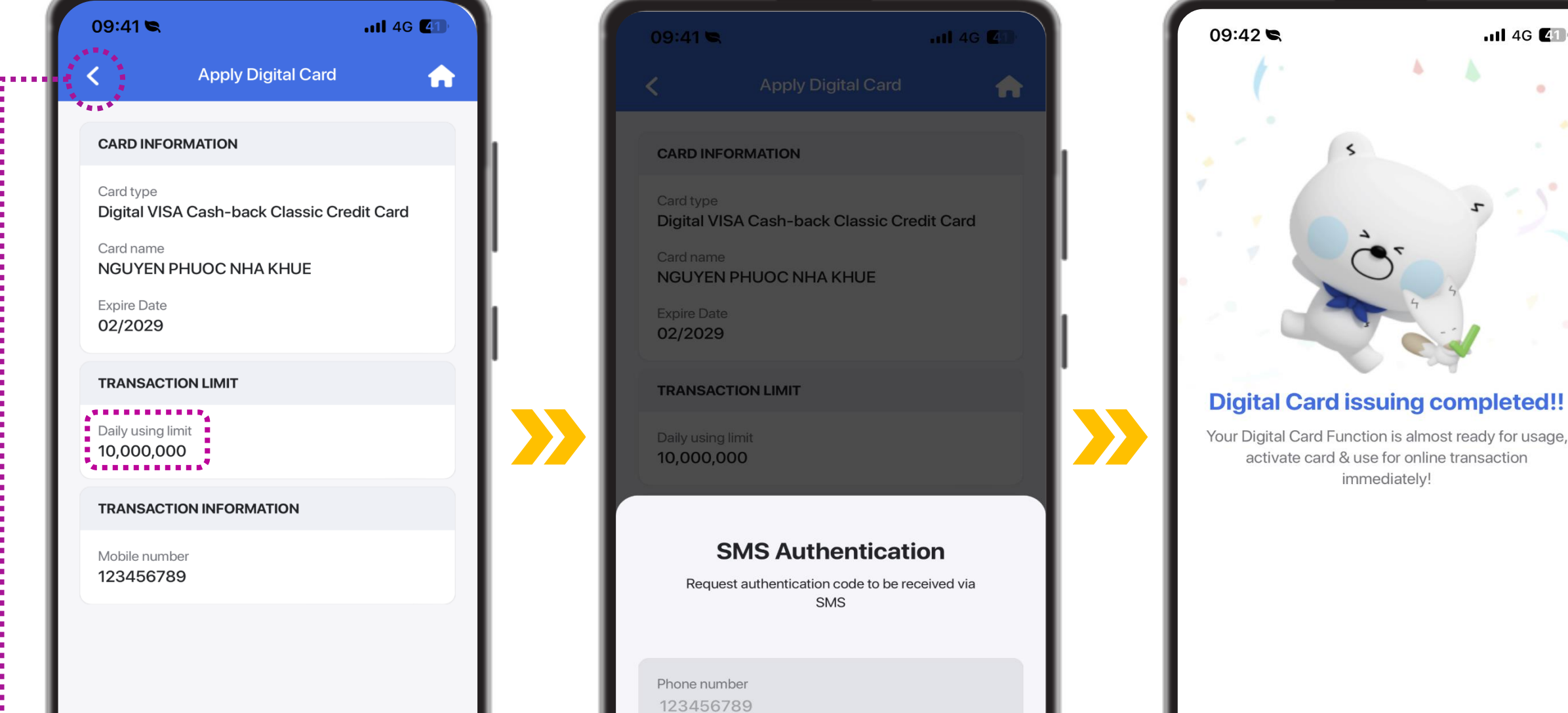

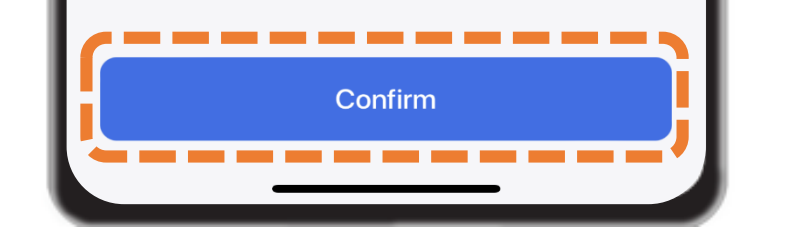

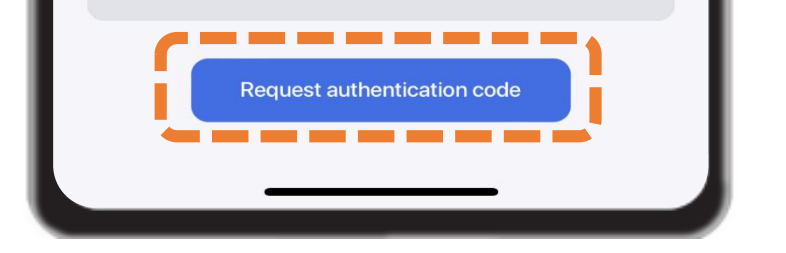

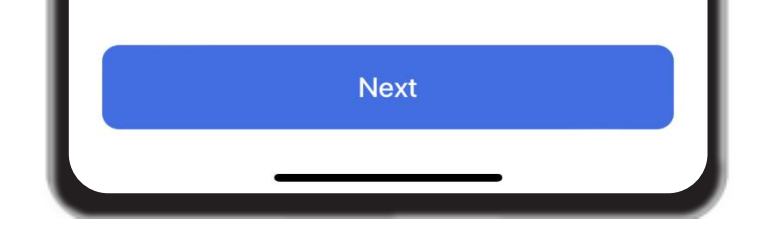

immediately!

In case would like to change "Daily using limit": click arrow **"Back"** to re-set up your expected daily using limit.

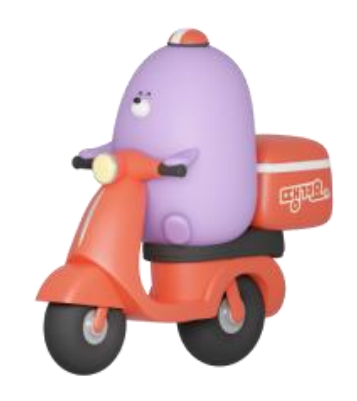

ш

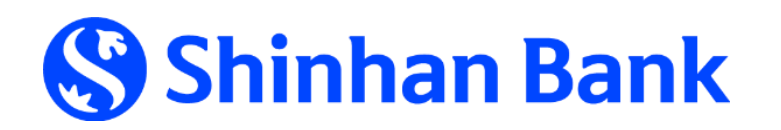

- Review your Digital card & click **"Next"**
- Click **"Request authentication code"** to request for OTP passcode;
- Input received OTP passcode, then your Digital card successfully activated.

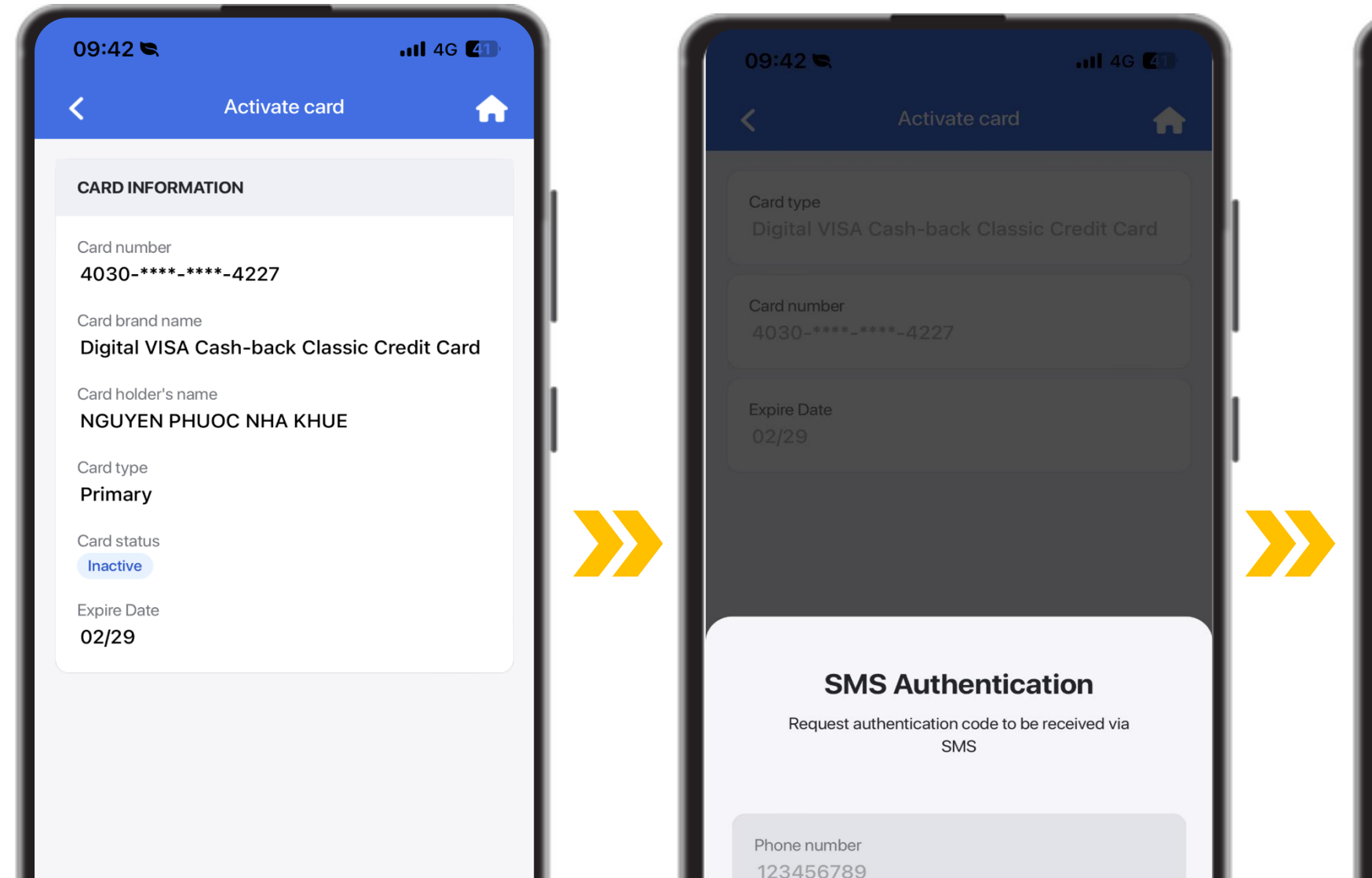

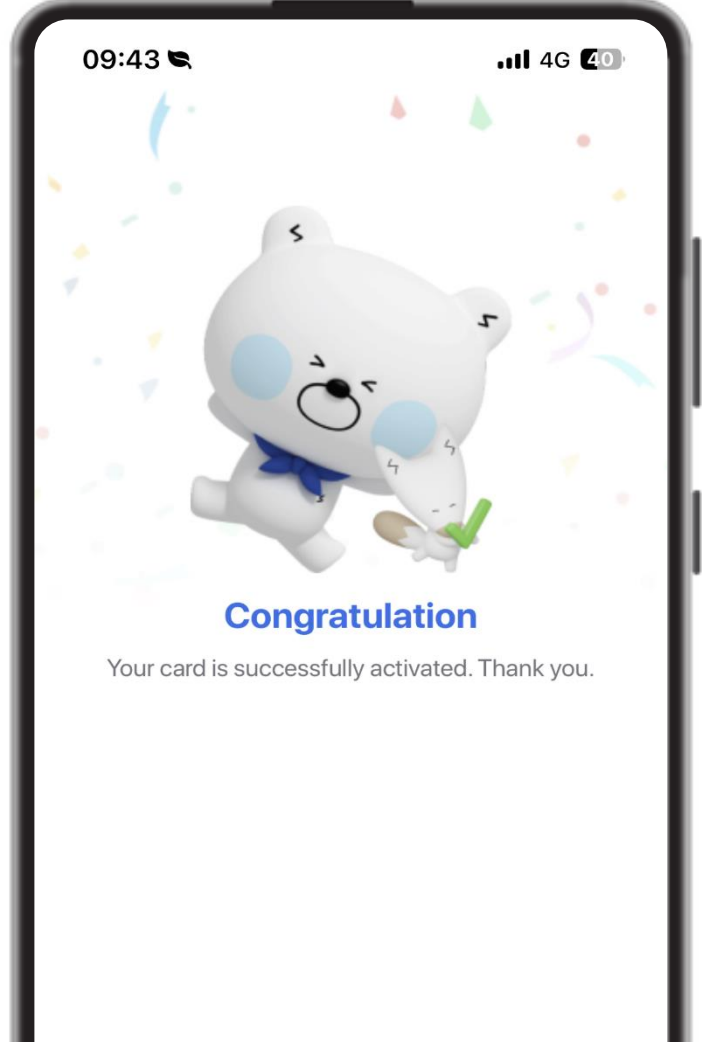

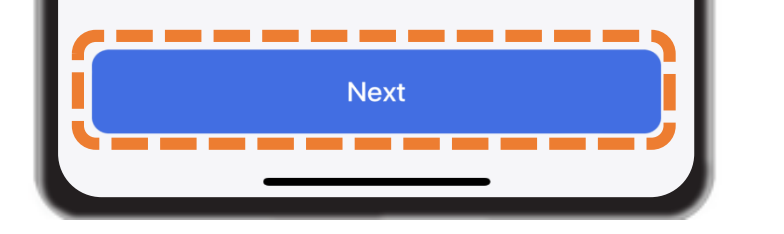

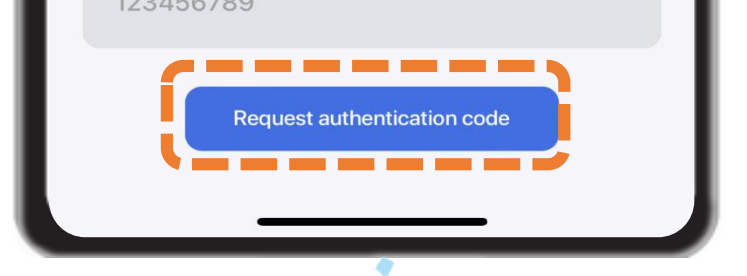

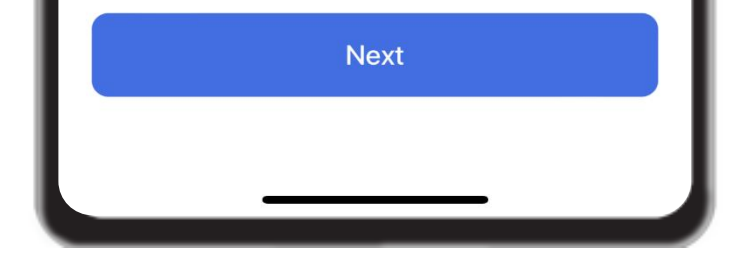

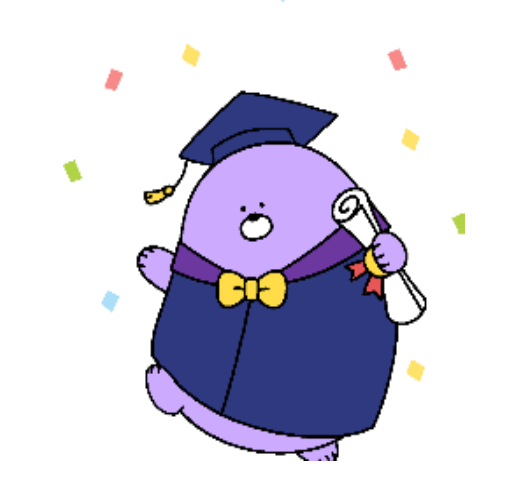

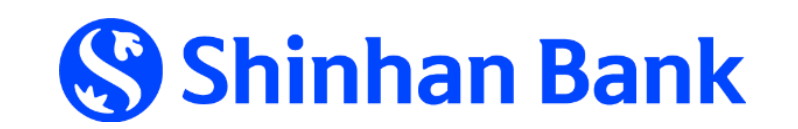

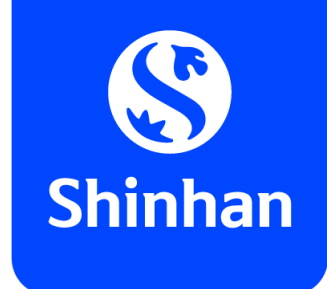

### **APPLY FOR DIGITAL CARD FUNCTION VIA SOL Step 5: Activate Digital card function**

- To view your Digital card, kindly back to main page of Card Menu, then choose function **"Card/PIN Management";**
- Your Digital card will be shown as below

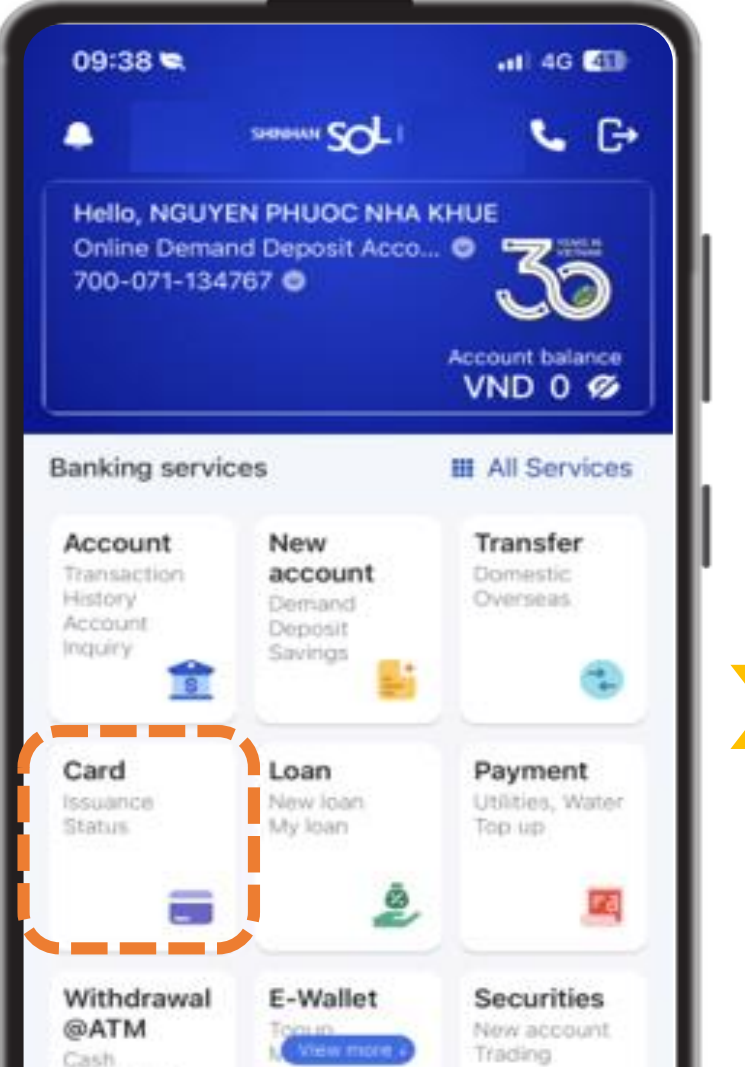

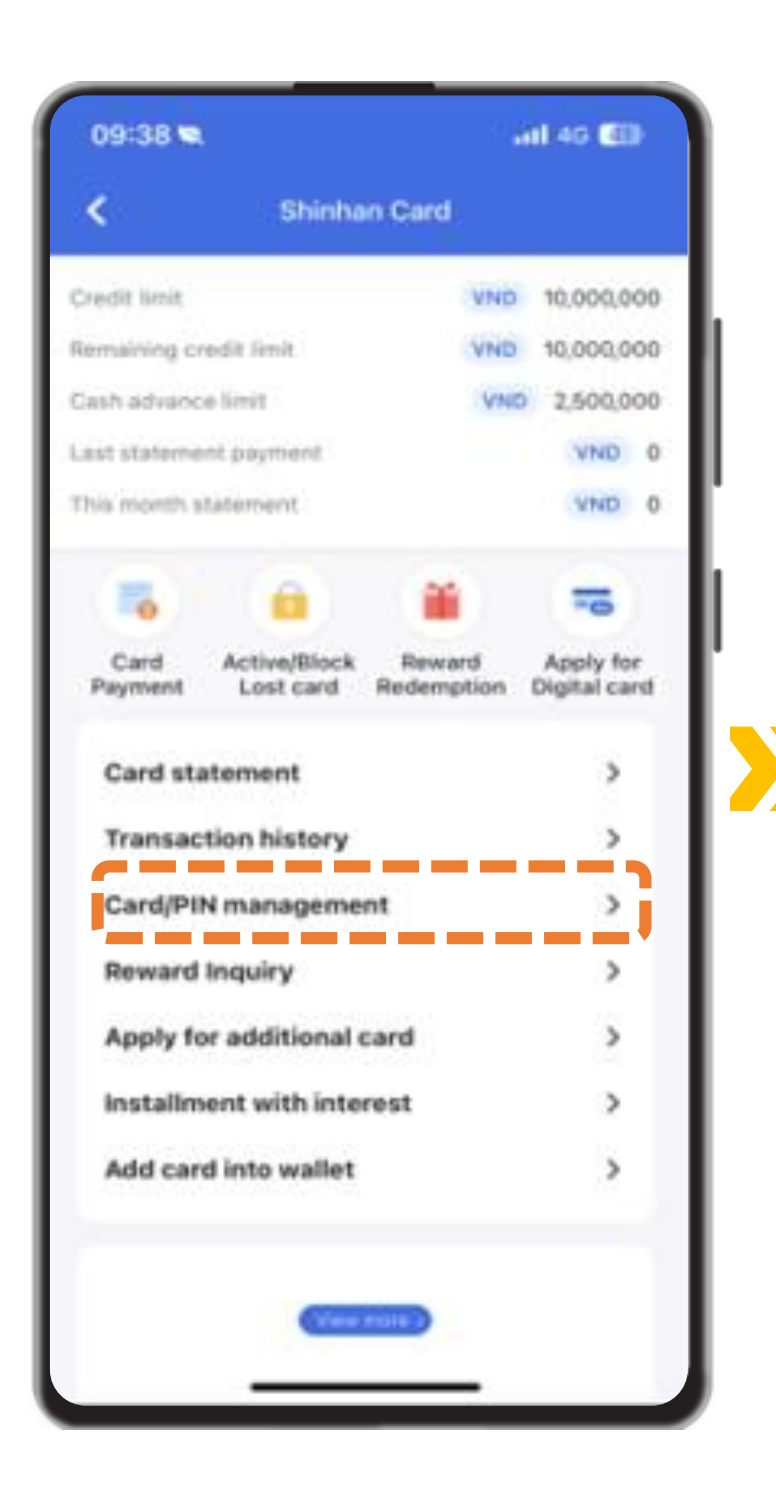

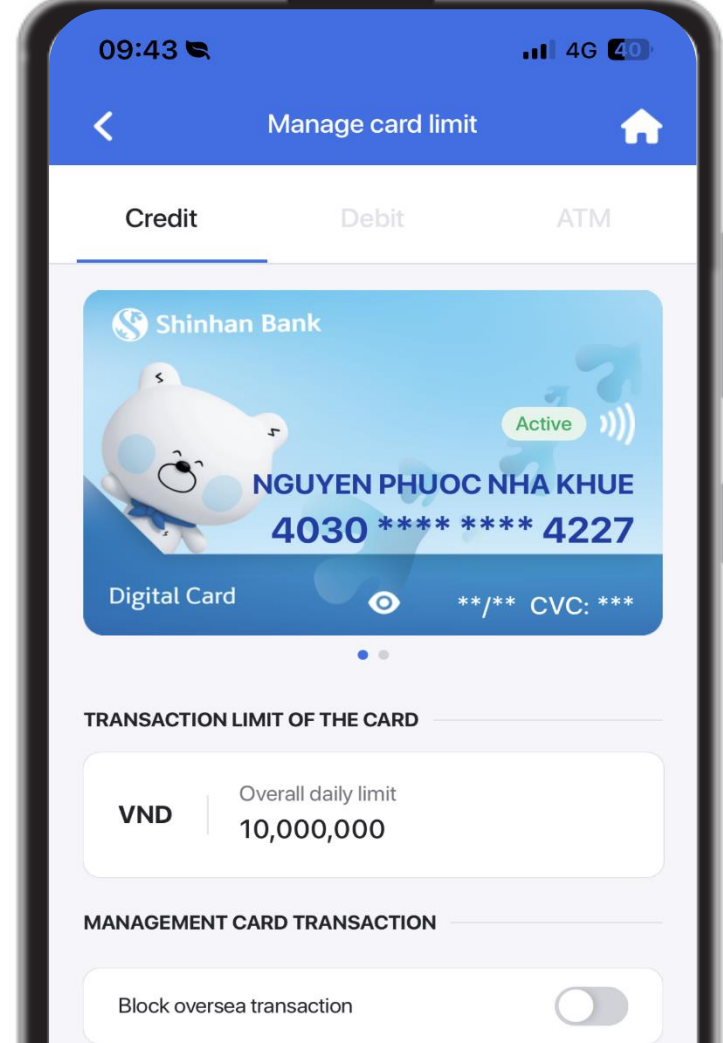

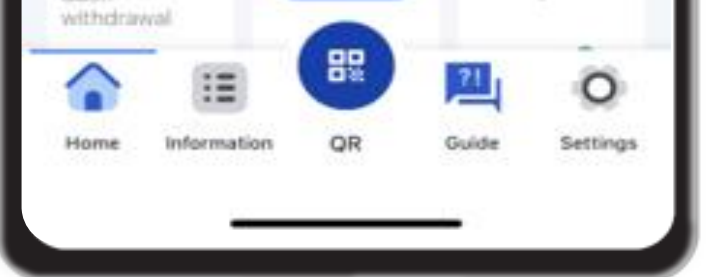

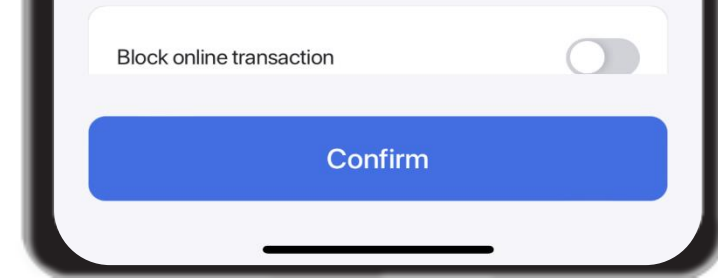

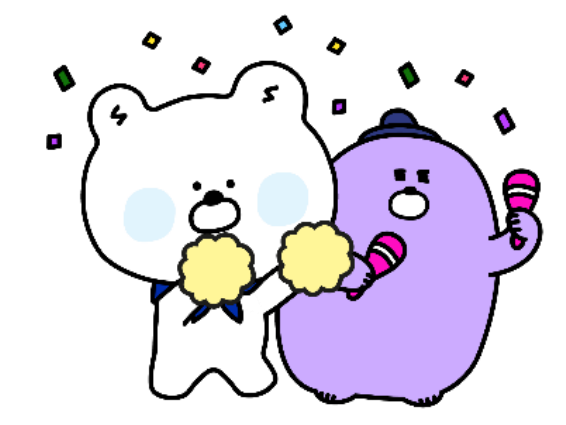

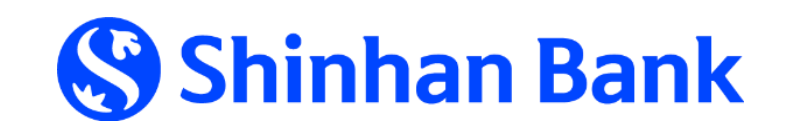

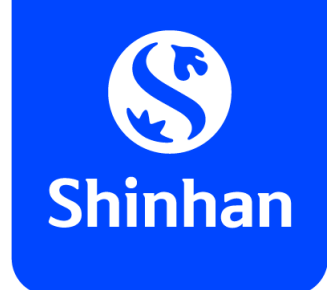

## **APPLY FOR DIGITAL CARD FUNCTION VIA SOL Step 6: View card information on SOL app**

- To get card information, kindly click  $\left[ \begin{array}{ccc} \bullet & \bullet \\ \bullet & \bullet \end{array} \right]$  as below;
- Input your Digital card's PIN passcode  $\rightarrow$  Card information (card number, expiry date, CVC) will be shown for using at online merchant . *(online transaction usage only).*

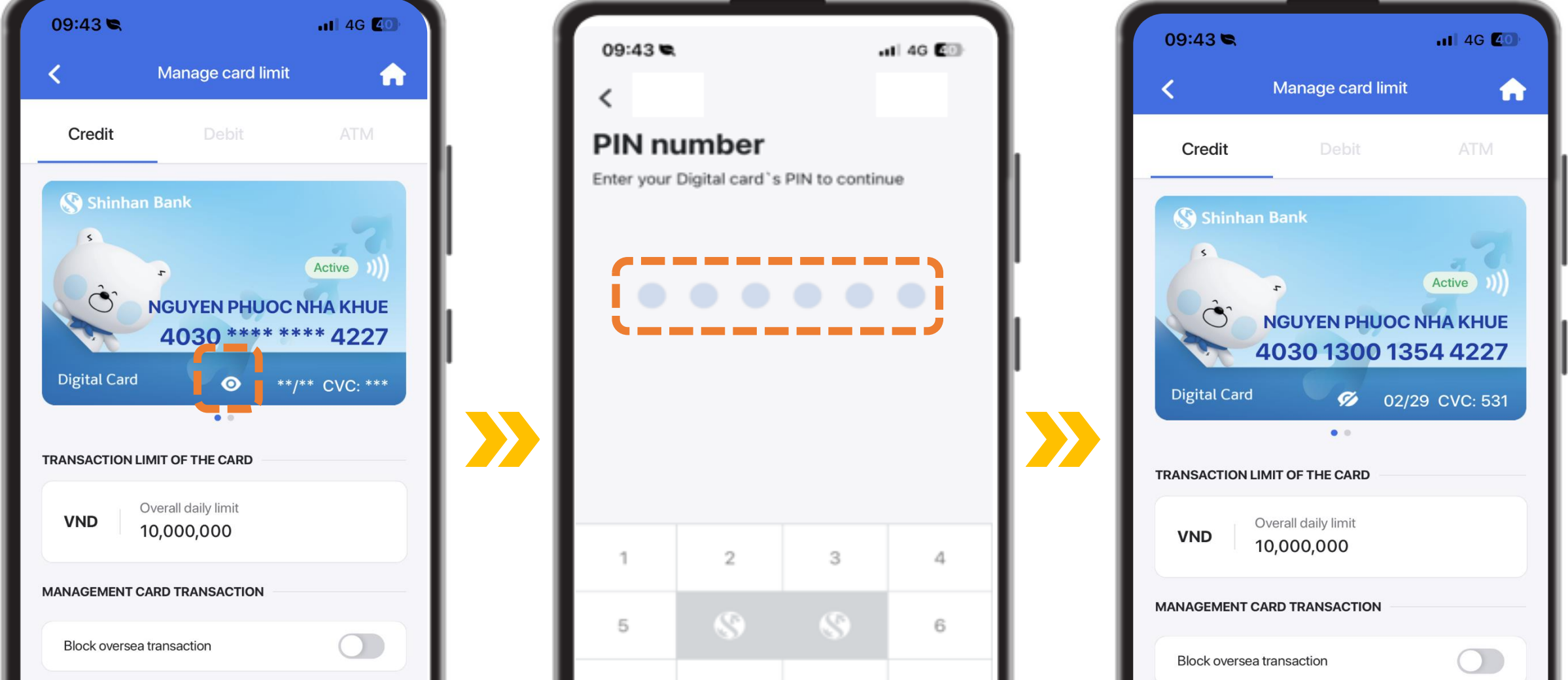

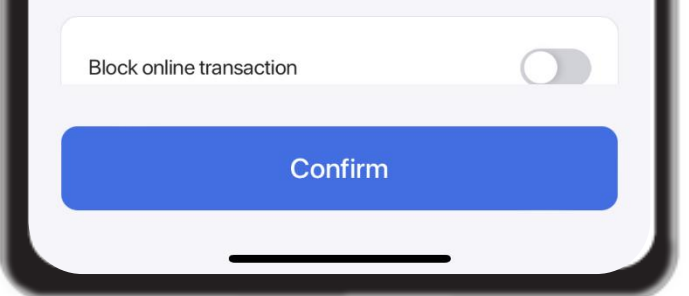

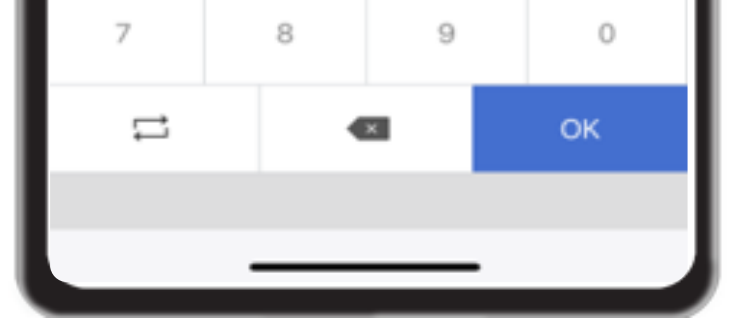

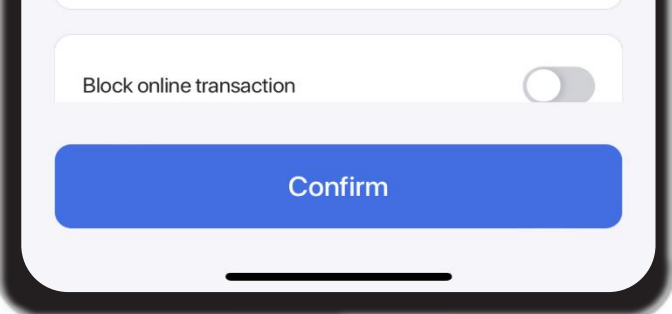

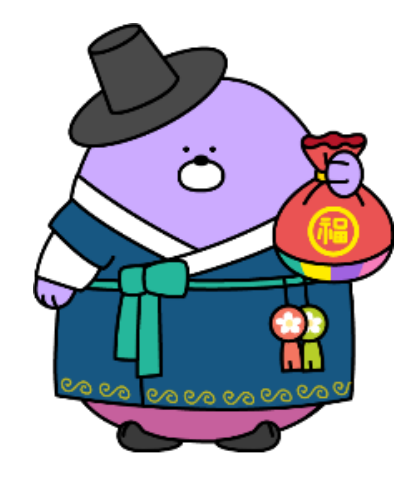

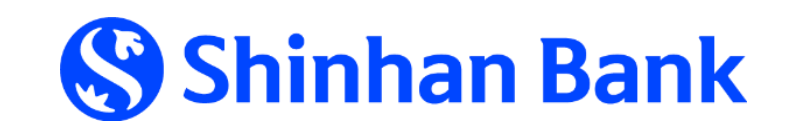

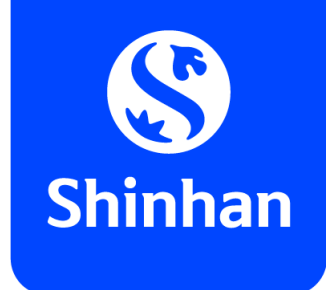

## **APPLY FOR DIGITAL CARD FUNCTION VIA SOL**

**Step 6: Get card information on SOL app (cont.)**

- To get card information, kindly click button  $\begin{bmatrix} 1 & 0 \\ 0 & 1 \end{bmatrix}$  as below;
- Input your **Digital card's PIN passcode**  $\rightarrow$  Card information (card number, expiry date, CVC) will be shown for using at online merchant . *(online transaction usage only)*

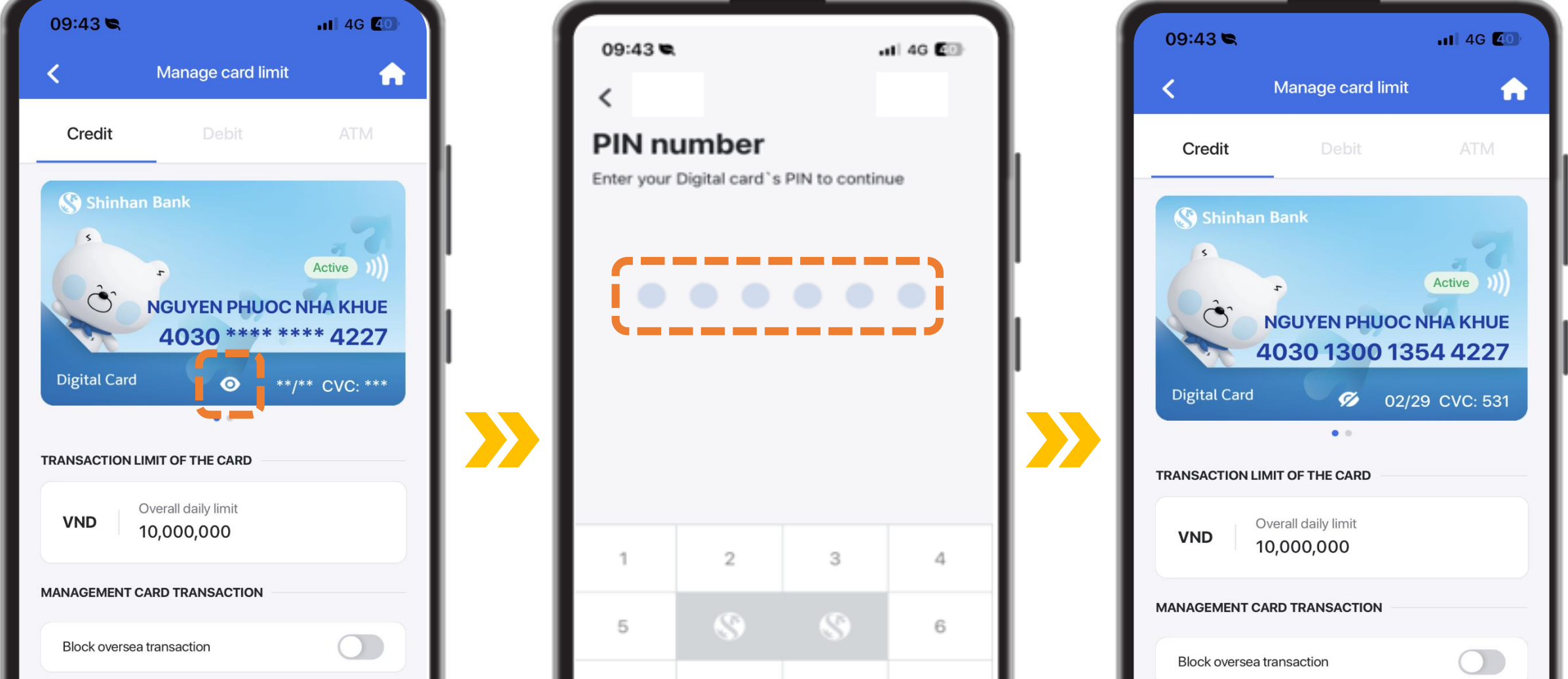

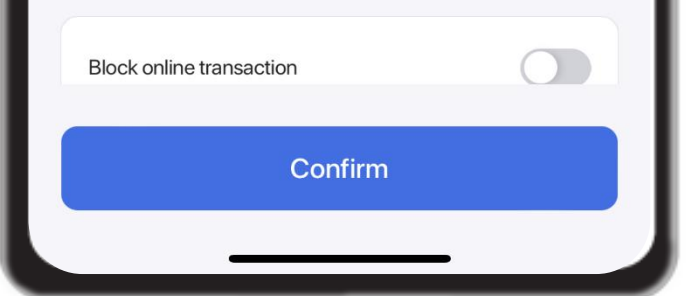

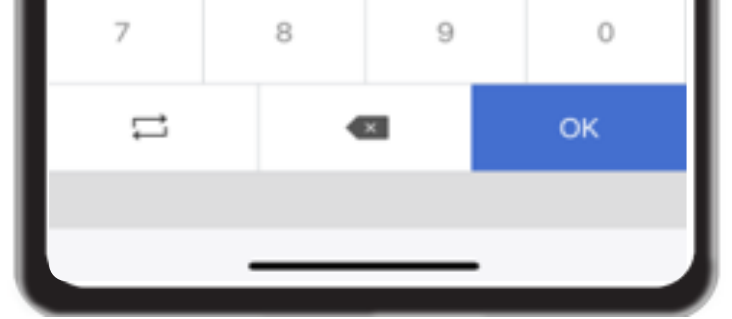

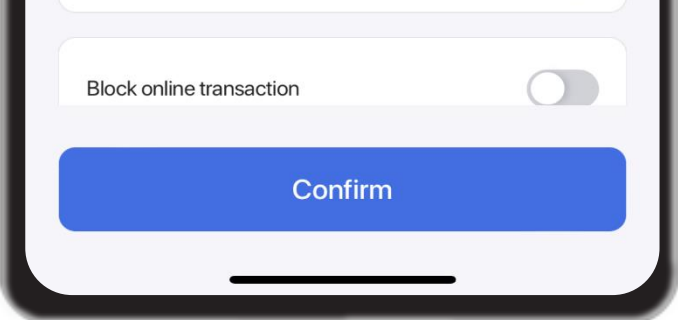

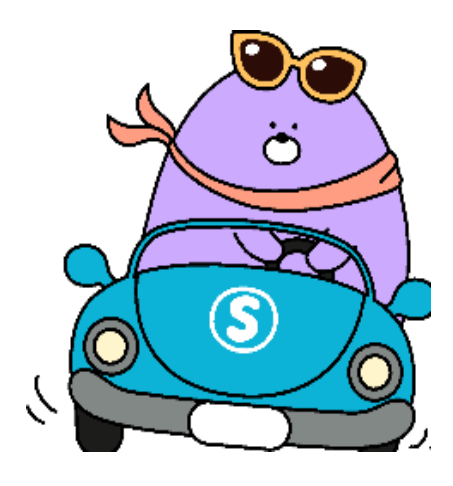

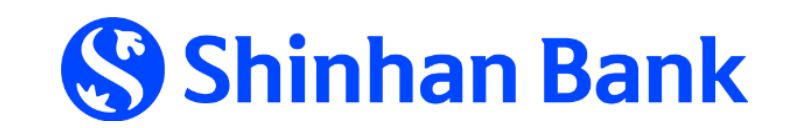

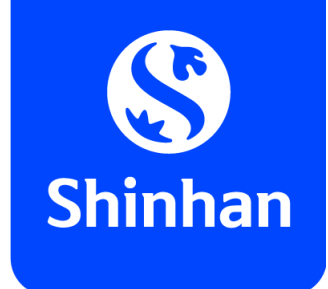

## **APPLY FOR DIGITAL CARD FUNCTION VIA SOL Step 6: Get card information on SOL app (cont.)**

- To get card information, kindly click  $\left[\mathscr{D}\right]$  as below;
- Input your Digital card's PIN passcode  $\rightarrow$  Card information (card number, expiry date, CVC) will be shown for using at online merchant . *(online transaction usage only).*

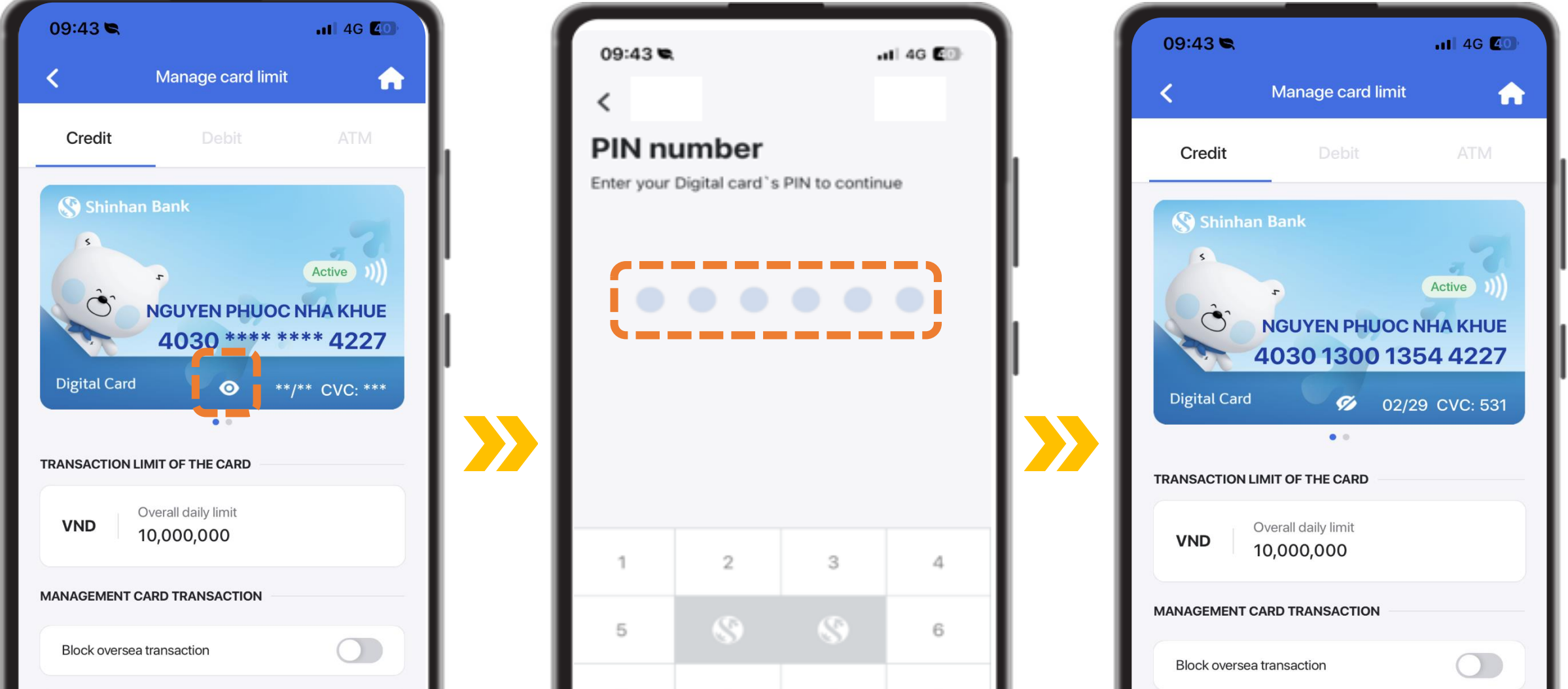

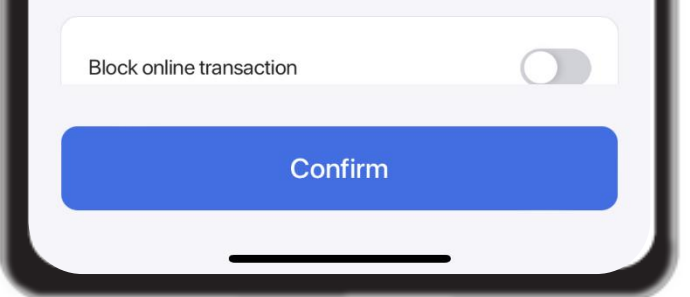

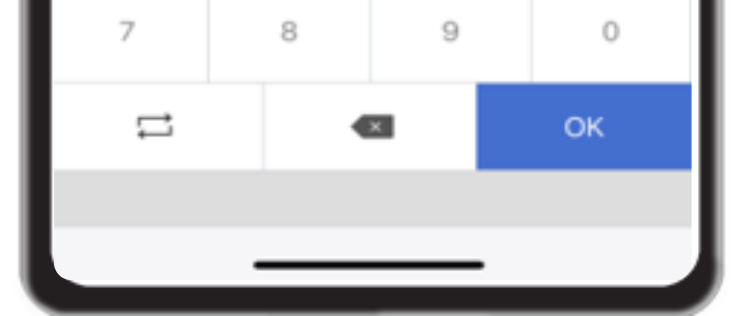

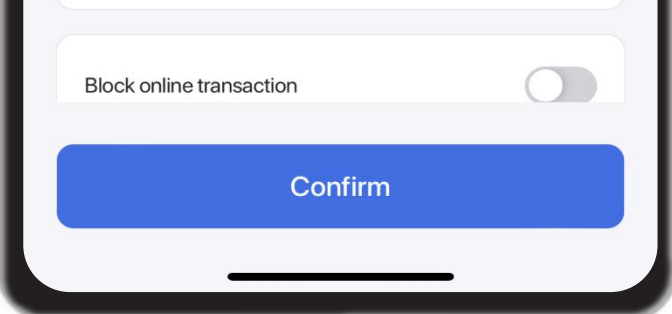

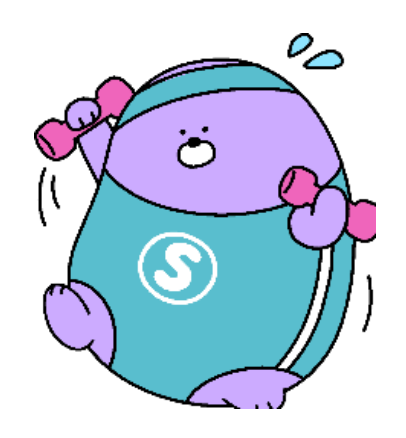

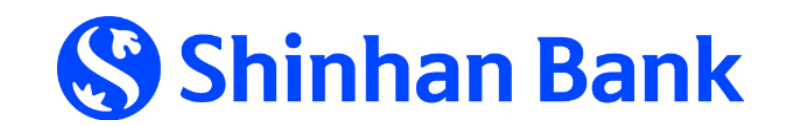

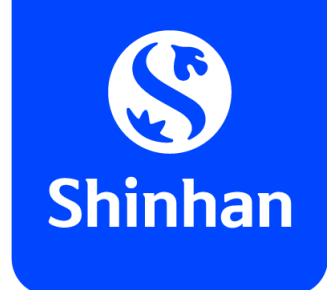

## **APPLY FOR DIGITAL CARD FUNCTION VIA SOL**

**Step 6: Get card information on SOL app (cont.)**

In case would like to *hide Digital card's information*: kindly click  $\sqrt{2}$ , then all card information will be hidden as original version.

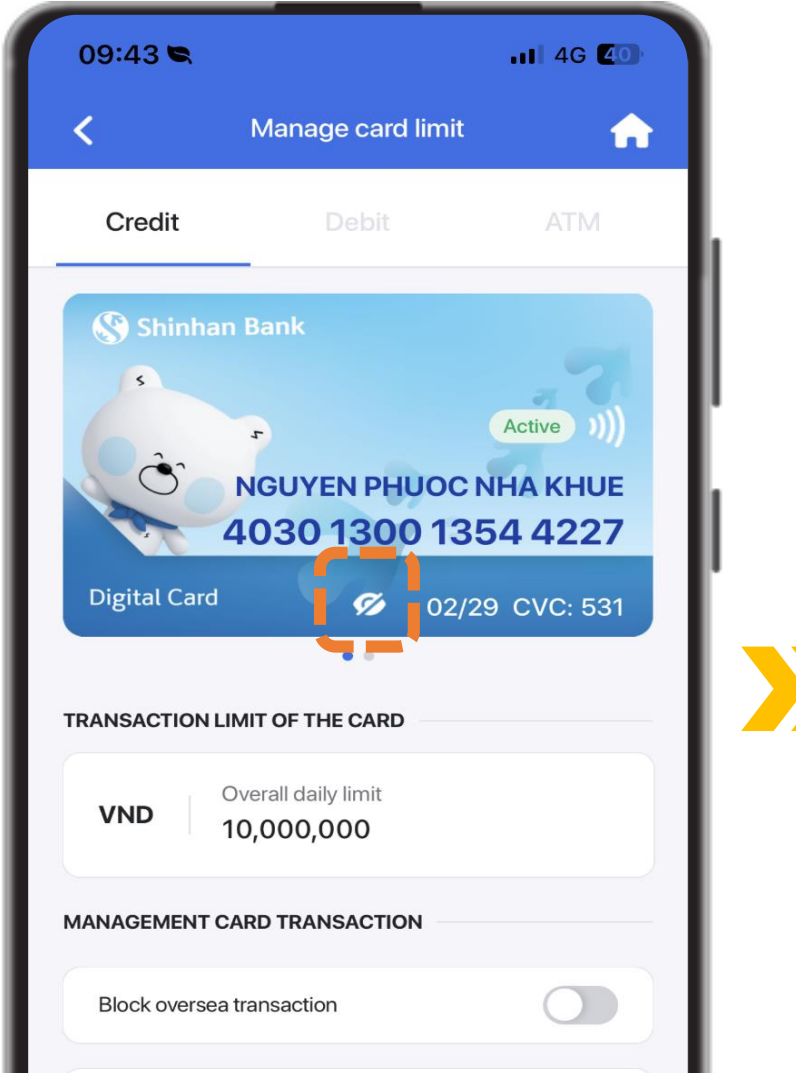

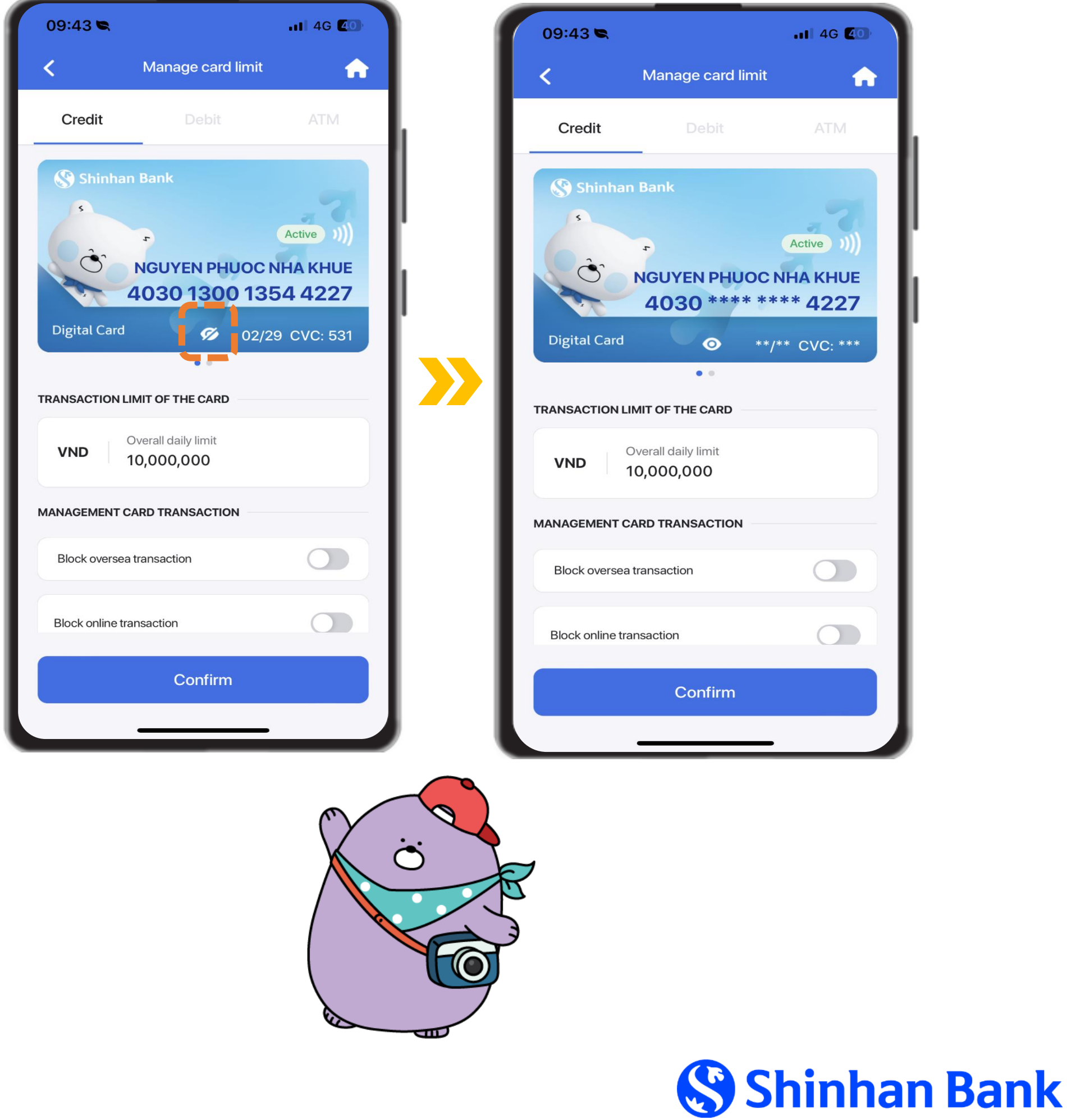

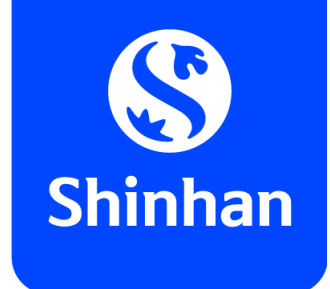

### **APPLY FOR DIGITAL CARD FUNCTION VIA SOL**

### **Step 6: Get card information on SOL app (cont.)**

**Hope you get better experience for online transaction with Digital card function of Shinhan Bank Vietnam!**

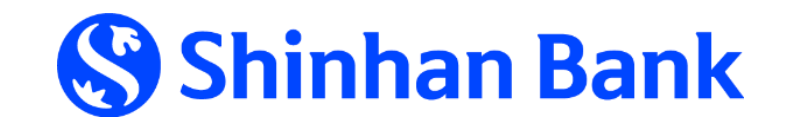

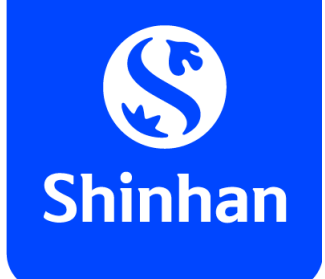

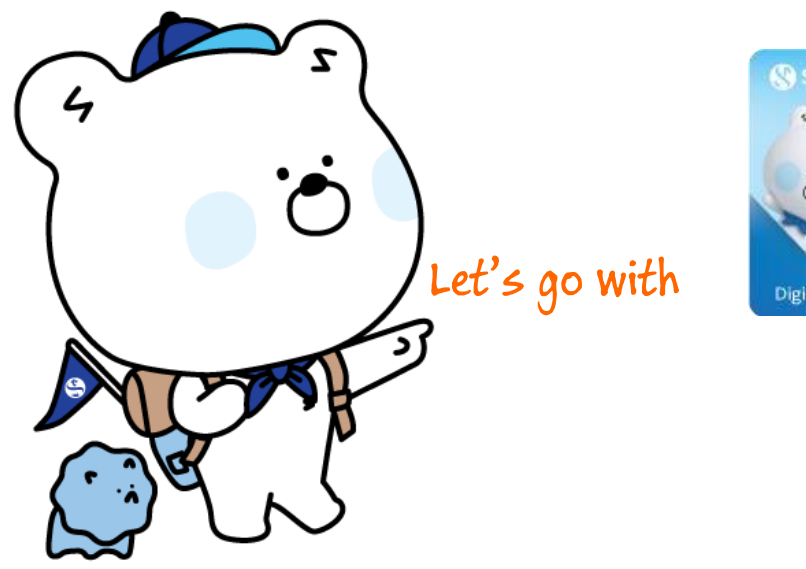

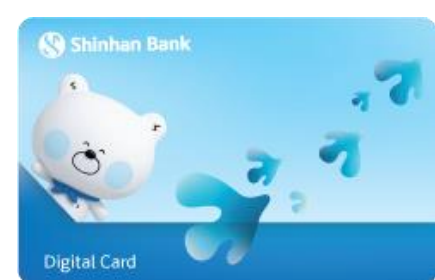

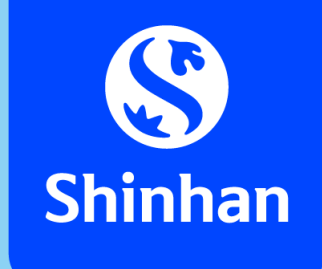

# **THANK YOU FOR YOUR TRUST IN USING SERVICE WITH SHINHAN BANK VIETNAM**

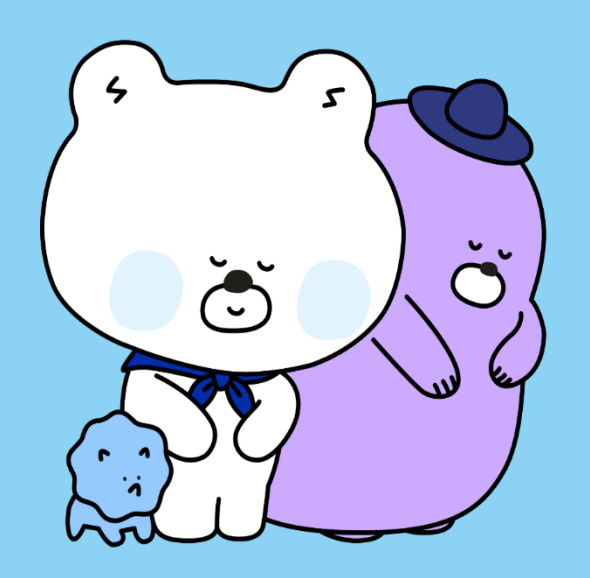

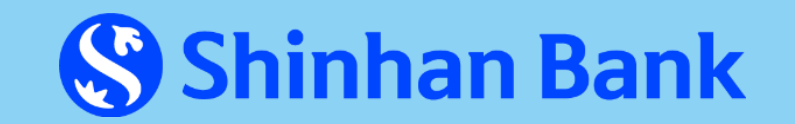